# mamboSchools™ Web Application Manual

teacherPlace: Adding Twitter

Part 4 of 4

This web application manual will educate and introduce teachers to the teacherPlace component within your mamboSchools<sup>™</sup> site. The teacher-Place Component allows your teaching staff to create a profile, web page(s), and blog within your mamboSchools<sup>™</sup> web site. It also allows teachers to create quizzes, generate discussions, and display their microblog posts via their Twitter<sup>™</sup> account.

This manual is the fourth of four and demonstrates how a teacher adds their Twitter™ tweets to teacherPlace

Copyright 2010 One Technologies, Inc. All Rights Reserved. Version 4.0

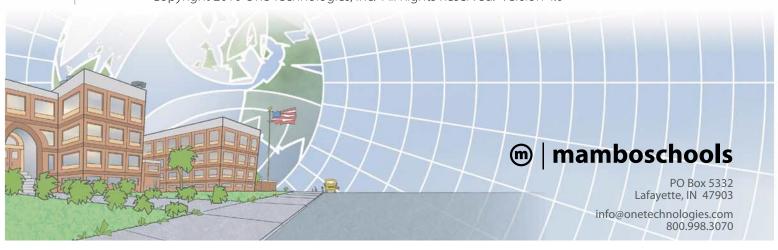

## teacherPlace<sup>™</sup> Directory

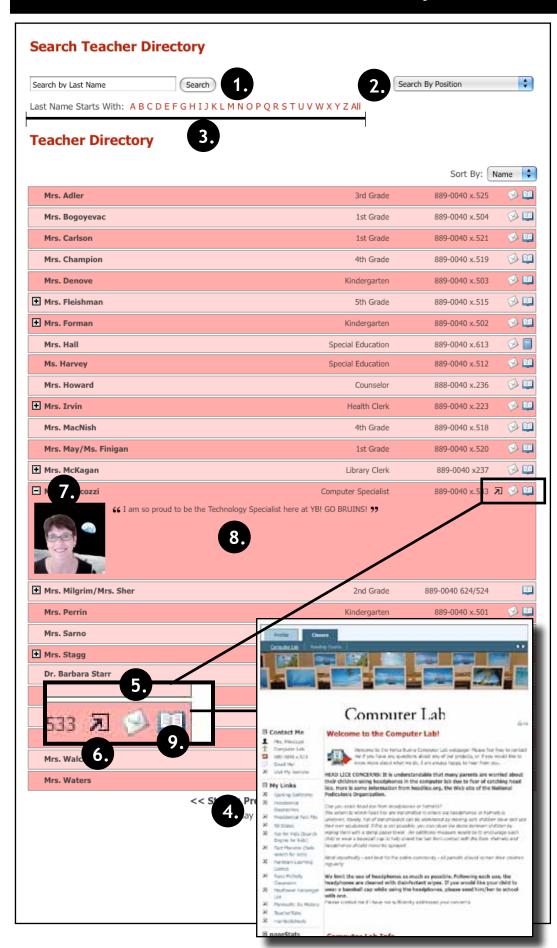

#### The teacherPlace Directory

When the public user accesses your school web page link, the following directory appears. The public may search for teachers in several ways:

- 1. Last Name Search
- 2. Search by position (optional)
- 3. Alpha Search
- 4. Manual Pagination (lower portion)

To locate quick information about a faculty or staff member, the public may: Review their name, position (optional), school (optional), or phone number.

- To author an email, the public may click at the eMail icon. Users fill out the form and submit.
- To visit a favorite or personal external website click the open site icon.
- 7 To access more teacher information, click the teacher name link or the plus icon.
- 8. Review the "About Me" information.

There are two ways to access teacher-Place pages:

Click the open book icon or rollover this icon and select the web page from the popup box (not shown in the diagram).

NOTE: If the book icon is closed, web pages are unavailable.

### teacherPlace<sup>TM</sup> Overview

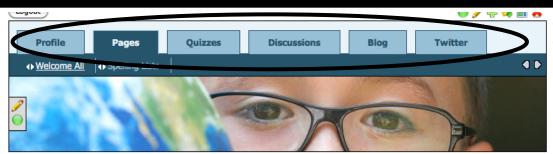

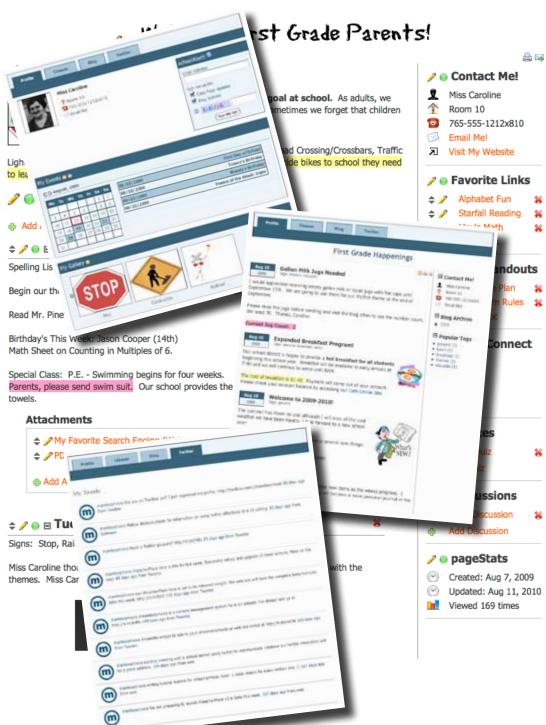

teacherPlace allows your staff to create their own profile, class web pages, and blog. In addition, they can build online quizzes/discussions, and connect to Twitter™ to provide this feed to parents and the public.

- New Online Quiz and DiscussionTools. Teacher users now create and generate quizzes and discussions to add to their web pages.
  - Profile Includes an events calendar, school alert area, and gallery.
  - 2. Pages Continue to create class web pages with new "My Media" folder and easy-to-integrate images, audio, and video tools.
  - 3/4. Build quizzes and generate discussions to attach to your web pages.
  - 5. Blog Create blog with RSS feed, archival posts, tags, and comments.
  - Twitter Display your Twitter<sup>™</sup> feed to your parents and public.
- My Media Manager. Full access to your pdf, image, audio and video files to place within your agenda items.
- Unlimited Page Photos. No more 3 photo limit. Endless photostrip.
- Agenda Item Tools. Publish/ Unpublish, move, and expand/collapse items.

### teacherPlace Twitter™ Display

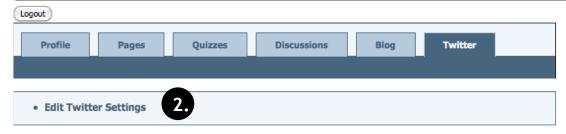

### My Tweets

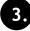

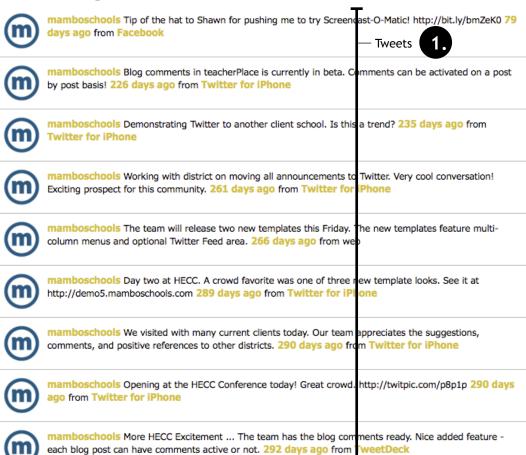

In this manual, you will learn how to register your own Twitter™ account and post your "tweets" to your teacher-Place site.

The teacherPlace Twitter Display allows you to display your Twitter ™ tweets.

Twitter is a real-time information network that lets you share information with your school community through mini-blog posts called "Tweets."

mamboSchools is not affiliated with Twitter™. mamboSchools provides tweet listings as another method for communicating with your school community.

#### Parts of your Twitter page:

1. Tweet Display Area. A chronological listing of micro-blog posts. Each tweet may have up to 140 characters. Tweets are typically informational and answers the default Twitter™ question: "What's Happening?"

You use the Twitter™ web site or a Twitter™ client to author the tweet.

- 2. Edit Twitter Settings. Allows you to enter/change your Twitter account name so your tweets will be displayed.
- 3. Tweet Display Title. This title currently can not be changed.

### Twitter<sup>™</sup> Setup

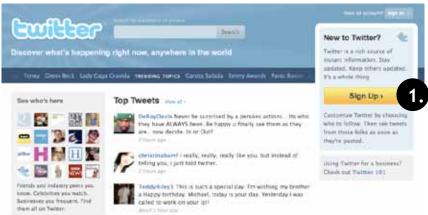

Figure 1

twitter Already on Twitter? Sign in Join the Conversation Already use Twitter on your phone? Finish signup now. Full name Your full name will appear on your public profile Username Your public graffle: http://lwitter.com/3/SERNAME Password Email Let others find me by my small address ne. Email will not be publicly displayed 6. Terms of Service These Terms of Service ("Terms") powers your access to and use of the services and Twitter's websites (the "Services"), and any information, that, graphics, or other materials uploaded. Printable version By clicking on "Create my account" below, you are agreeing to the Terms of Service above and the Trivacy Policy. Create my account I want the inside scoop-please send me email updates

Figure 2

twitter Home Profile Find People Settings Help Sign out mamboschools What's happening? New! Add a location to your twests. Turn II on - No thanks Latest: Authoring the twitter manual for tracherPlace v4 itter for BlackSerry The Twitter branded app for BlackBerry. enmouners, less than 5 saturds ago Home @mamboschools mamboschools Authoring the twitter manual for teacherPlace Direct Messages Egyprites Retweets. Seanch Q. hecc\_conference HECC 2010 – you must be registered before November 1 to get the free educational tool and device, Visit www.hecc.k1Z.in.us/conference today Lists Lists are timelines you build yourself, consisting of friends, family, co-workers, sports seams. Wed Avg 11 16-18 38 2010 via Two hecc\_conference Just announced HECC and Verizon Wireless partner to offer each 2 day attendee a droid device and 6 New York months of data service.

In order to begin posting your tweets on your teacherPlace site, you must create an account on the Twitter web site located at:

http://www.twitter.com

NOTE: You may skip the steps below if you already have a twitter account.

1. Click the "Sign Up" button. (See Figure 1)

#### Figure 2:

- 2. Enter your full name.
- Enter your chosen username.(ie. mr\_johnsons\_classroom)
- 4. Enter your chosen password.
- 5. Enter your eMail Address.
- 6. Optional: Uncheck search by eMail address.
- 7. Optional: Uncheck eMail Updates.
- 8. Click "Create My Account"

#### Figure 3:

9. Enter your first tweet. You are required to keep your tweet under 140 characters.

Other ways to post tweets. There are many Twitter™ client software. Two of the most popular are:

Tweetdeck: http://www.tweetdeck.com Tweetie: http://www.atebits.

com

There are also many Twitter clients apps available for your smartphone.

Figure 3

### Setting Twitter on teacherPlace

#### Log Into teacherPlace

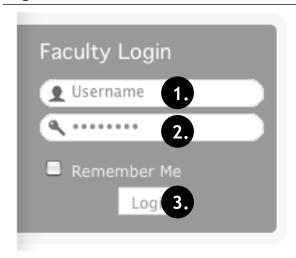

- 1. Locate your web site login link or area.
- 2. Type in your assigned "Username"
- 3. Type in your assigned "Password"
- 4. Click the "Login" button. A welcome message will appear.

NOTE: If you are unable to locate the web site login area, contact your site administrator or call mamboSchools support at 800-998-3070.

### Locate the teacherPlace Directory and User Menu

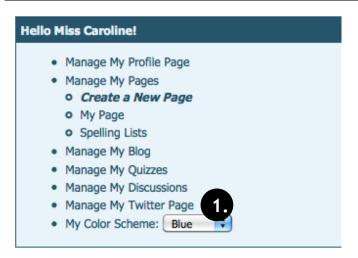

Locate your teacherPlace directory. At many sites, this directory page is listed within the main menu under the Classrooms or Academics link and is titled "Class Web Pages"

1. At the top of the directory you will see the user menu. Click at "Manage My Twitter Page". Your default Twitter Display Area will appear.

NOTE: If you are unable to locate the teacherPlace directory, contact your site administrator or call mamboSchools support at 800-998-3070.

### **Step 1: Adding Your Twitter Username**

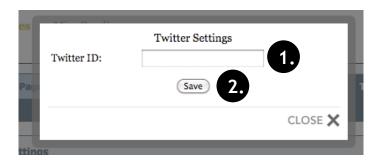

Locate and click the "Edit Twitter Settings" link. (See page 5 - #2)

- 1. Type in your Twitter username.
- 2. Click the "Save" button.

After a brief pause, your tweet(s) from the Twitter™ site will be listed within your Twitter display area on teacherPlace.

Note: To add tweets, you must visit twitter.com or use a Twitter desktop or smartphone client.